# 在RV130或RV130W路由器上配置高級虛擬專用 網路(VPN)設定

# 目標 T

虛擬專用網路(VPN)是在網路內部或網路之間建立的安全連線。VPN用於將指定主機和網路之 間的流量與未經授權的主機和網路的流量隔離。站點到站點(網關到網關)VPN將整個網路相 互連線,通過在公共域(也稱為Internet)上建立隧道來維護安全性。每個站點只需要到同一 公共網路的本地連線,從而節省了長私人租用線−的費用。

VPN具有高度可擴充性,簡化了網路拓撲,並通過減少遠端使用者的旅行時間和成本提高了工 作效率,因此對公司有利。

Internet金鑰交換(IKE)是一種協定,用於為VPN中的通訊建立安全連線。此安全連線稱為安全 關聯(SA)。 您可以建立IKE策略來定義在此過程中要使用的安全引數,例如對等體的身份驗證 、加密演算法等。要使VPN正常工作,兩個端點的IKE策略應相同。

本文旨在展示如何在RV130或RV130W路由器上配置高級VPN設定,其中涵蓋IKE策略設定和 VPN策略設定。

# 適用裝置 i<br>I

·RV130 · RV130W

# 軟體版本

•1.0.3.22

# 配置高級VPN設定 Ī

### 新增/編輯Internet金鑰交換(IKE)策略設定

步驟1.登入到基於Web的實用程式,然後選擇VPN > Site-to-Site IPSec VPN >Advanced VPN Setup。

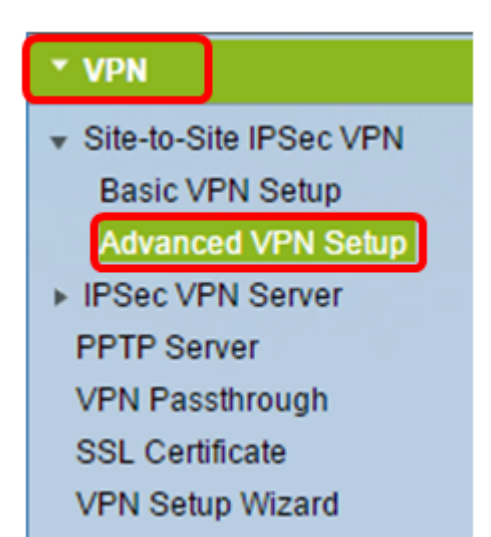

步驟2. (可選) 如果要為VPN連線啟用網路地址轉換(NAT)遍歷,請選中NAT遍歷中的Enable 覈取方塊。NAT遍歷允許在使用NAT的網關之間建立VPN連線。如果VPN連線通過啟用了 NAT的網關,請選擇此選項。

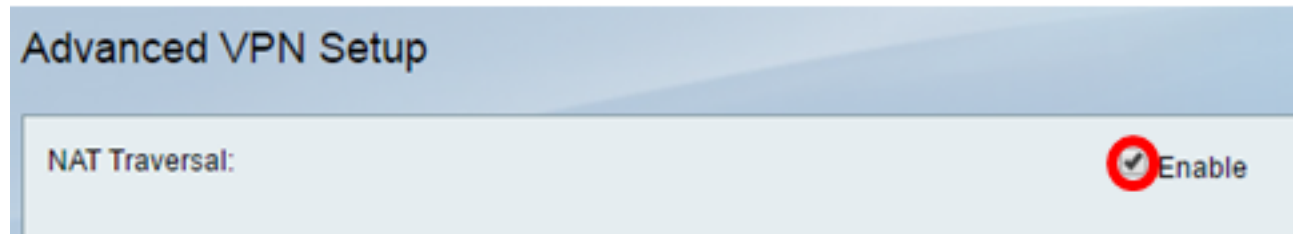

步驟3.在IKE策略表中,按一下Add Row以建立新的IKE策略。

附註:如果已配置基本設定,則下表將包含建立的基本VPN設定。可以通過選中策略的覈取方 塊並按一下Edit來編輯現有的IKE策略。「高級VPN設定」頁面將更改:

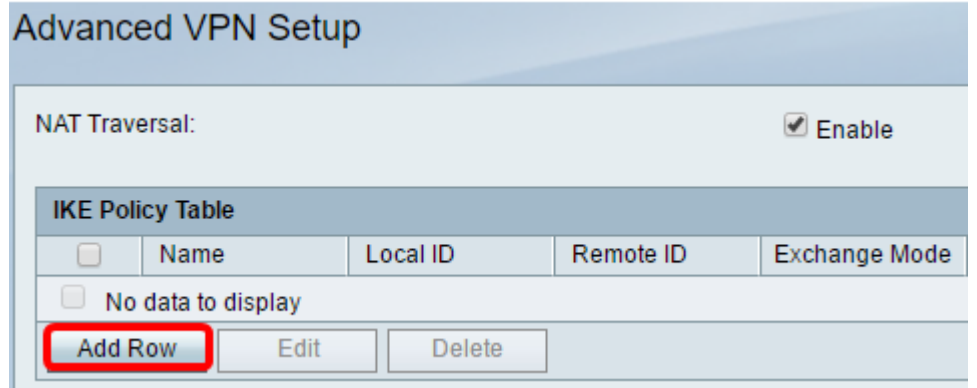

步驟4.在IKE名稱欄位中,輸入IKE策略的唯一名稱。

附註:如果已配置基本設定,則建立的連線名稱將設定為IKE名稱。在本示例中,VPN1是選 定的IKE名稱。

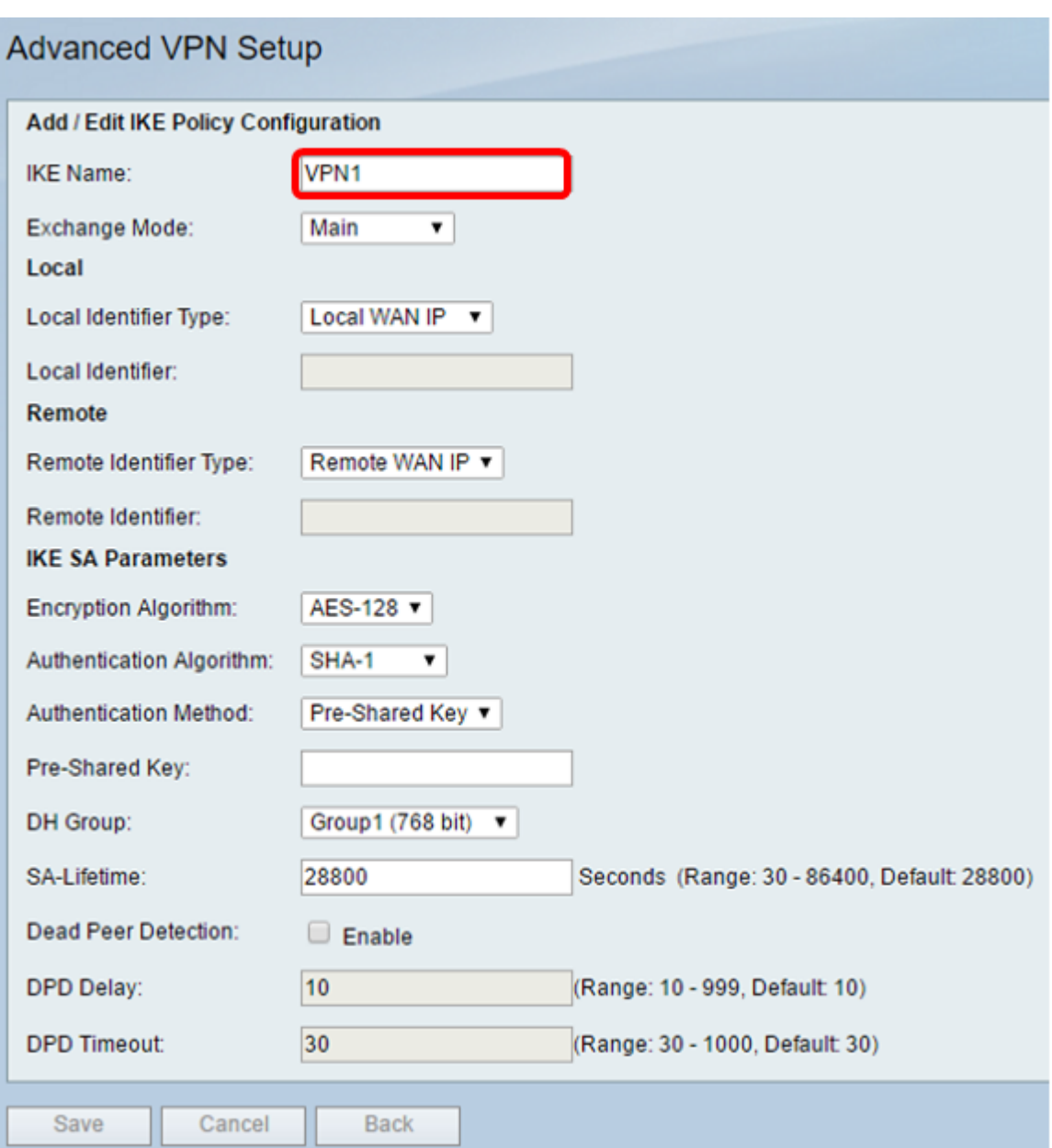

步驟5.從Exchange Mode下拉選單中,選擇一個選項。

- Main 此選項允許IKE策略以比主動模式更高的安全性協商VPN隧道。如果更安全的VPN連線 優先於協商速度,請按一下此選項。
- 主動 此選項允許IKE策略建立比主模式更快但安全性更低的連線。如果更快的VPN連線優先 於高安全性,請按一下此選項。

附註:在此示例中,選擇Main。

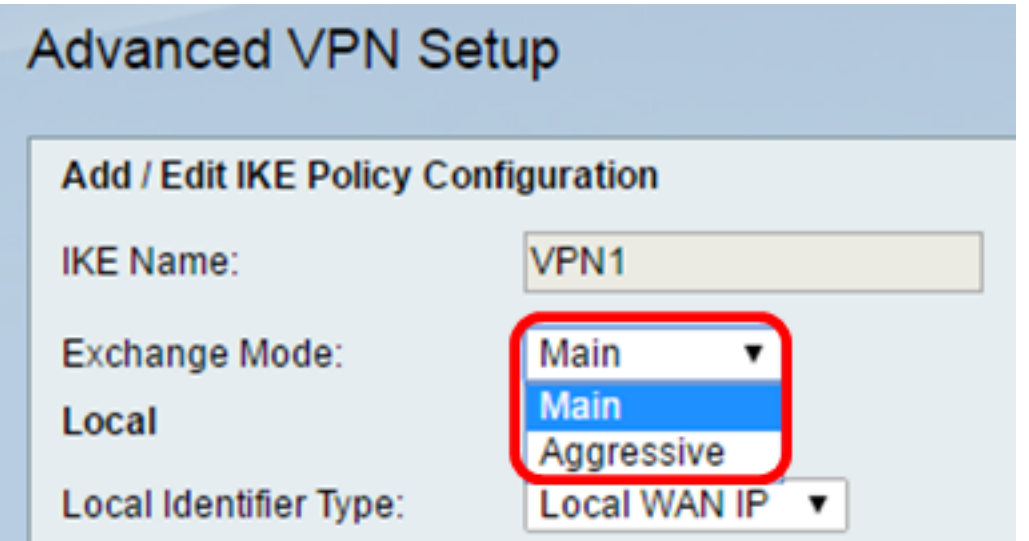

步驟6.從Local Identifier Types下拉選單中選擇,以標識或指定本地路由器的Internet安全關聯 和金鑰管理協定(ISAKMP)。選項包括:

- 本地WAN IP 路由器使用本地廣域網(WAN)IP作為主要識別符號。此選項通過Internet連線。 選擇此選項會使下面的Local Identifier欄位變灰。
- IP地址 按一下此選項可以在Local Identifier欄位中輸入IP地址。
- FQDN 完全限定域名(FQDN)或域名(如<u>http://www.example.com</u>)允許您在「本地識別符號」 (Local Identifier)欄位中輸入域名或IP地址。
- 使用者FQDN 此選項是使用者電子郵件地址,例如user@email.com。在*Local Identifier*欄位 中輸入域名或IP地址。
- DER ASN1 DN 此選項是標識名(DN)的識別符號型別,它使用標識編碼規則抽象語法標籤法 1(DER ASN1)來傳輸資訊。當VPN隧道與使用者證書關聯時會發生這種情況。如果選擇此選項 ,請在*本地識別符號*欄位中輸入域名或IP地址。

附註:在本示例中,選擇本地WAN IP。

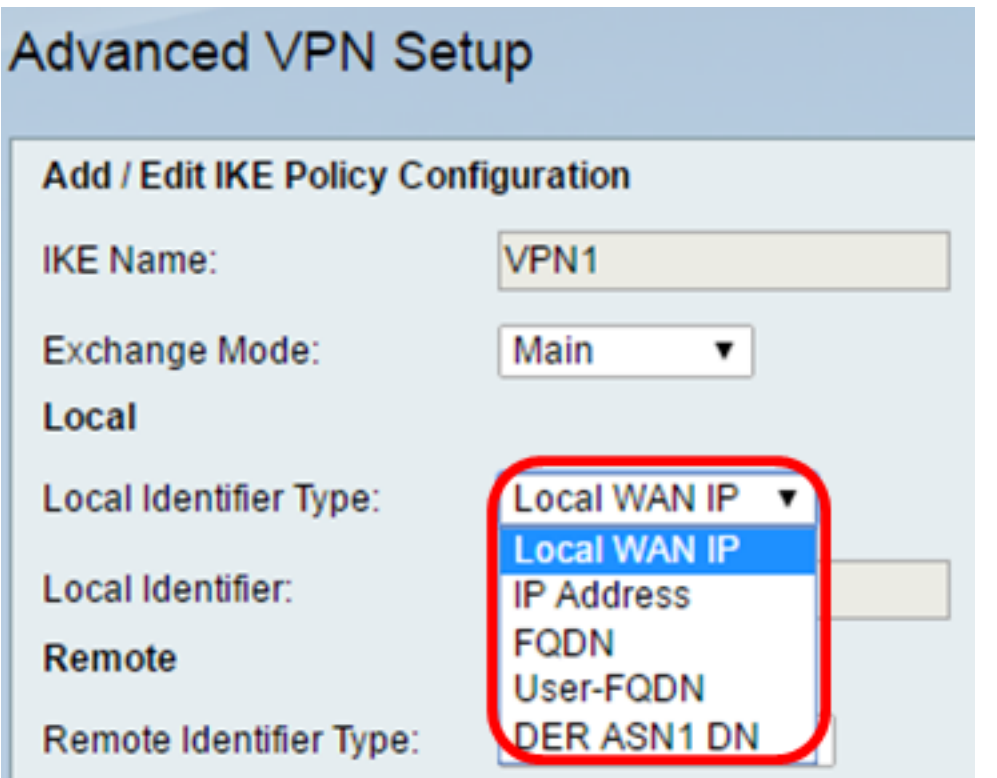

步驟7.從Remote Identifier Type下拉選單中選擇,以標識或指定遠端路由器的Internet安全關 聯和金鑰管理協定(ISAKMP)。選項包括遠端WAN IP、IP地址、FQDN、使用者FQDN和DER ASN1 DN。

附註:在本示例中,選擇遠端WAN IP。

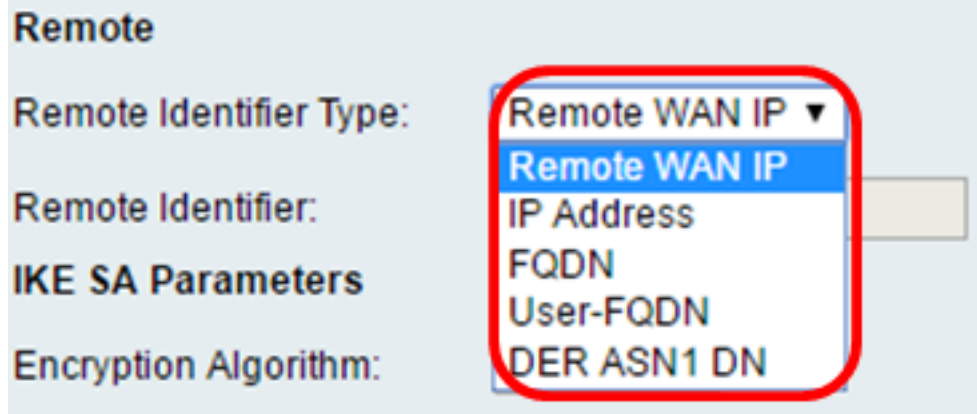

步驟8.從Encryption Algorithm下拉選單中選擇一個選項。

- DES 資料加密標準(DES)是一種56位舊加密方法,它不是非常安全的加密方法,但為了向後 相容,可能需要這種加密方法。
- 3DES 三重資料加密標準(3DES)是一種168位、簡單的加密方法,用於增加金鑰大小,因為 它將資料加密三次。這比DES提供了更高的安全性,但比AES提供的安全性更低。
- AES-128 具有128位金鑰的高級加密標準(AES-128)使用128位金鑰進行AES加密。AES比 DES更快、更安全。一般來說,AES也比3DES更快和更安全。AES-128是預設加密演演算法 ,比AES-192和AES-256快但安全性低。
- AES-192 AES-192使用192位金鑰進行AES加密。AES-192比AES-128速度較慢但更安全 ,比AES-256速度更快但安全性較低。
- AES-256 AES-256使用256位金鑰進行AES加密。AES-256比AES-128和AES-192慢,但更 安全。

附註:在此示例中,選擇了AES-128。

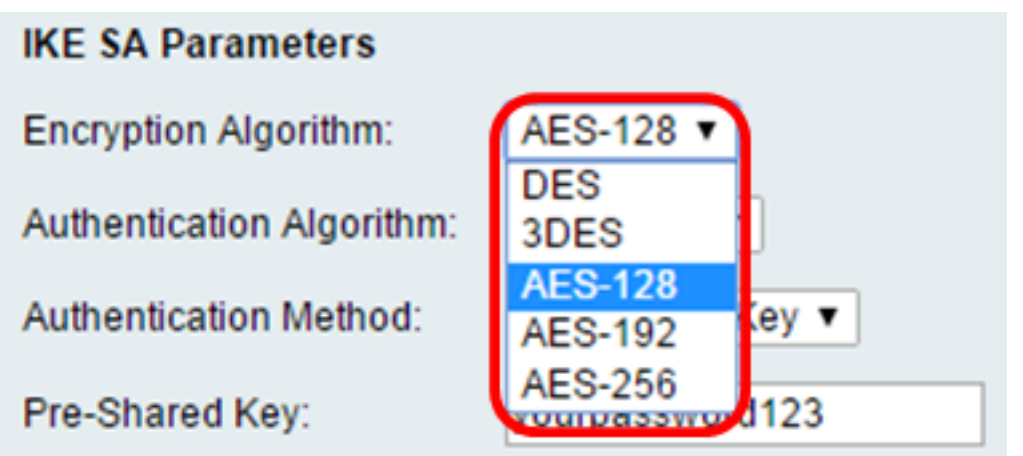

步驟9.從Authentication Algorithm下拉選單中,選擇以下選項:

- MD5 消息摘要5(MD5)是一種使用128位雜湊值進行身份驗證的身份驗證演算法。MD5的安 全性較低,但比SHA-1和SHA2-256更快。
- SHA-1 安全雜湊函式1(SHA-1)使用160位雜湊值進行身份驗證。SHA-1比MD5慢,但更安全

。SHA-1是預設身份驗證演算法,比SHA2-256更快,但安全性更低。

- SHA2-256 具有256位雜湊值(SHA2-256)的安全雜湊演算法2使用256位雜湊值進行身份驗證
- 。SHA2-256比MD5和SHA-1速度更慢,但更安全。 附註:在本例中,選擇了MD5。

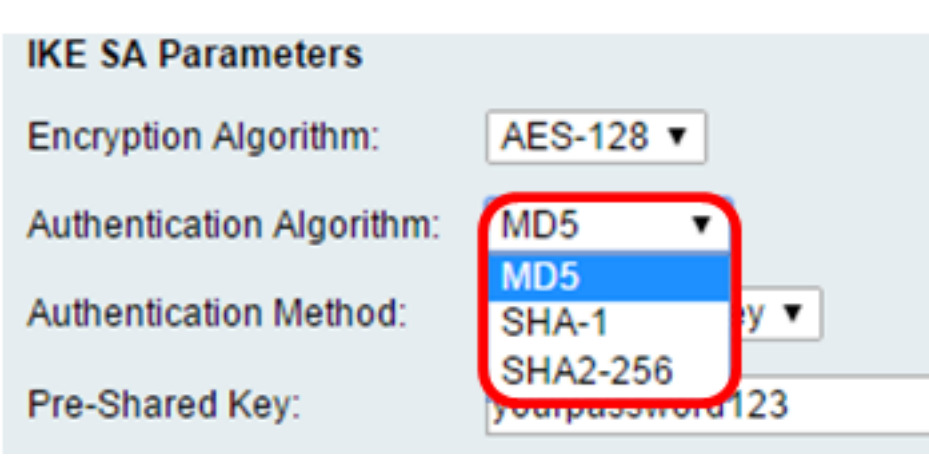

步驟10.在Authentication Method下拉選單中,選擇以下選項:

- 預共用金鑰 此選項需要與IKE對等體共用的密碼。
- RSA簽名 此選項使用證書對連線進行身份驗證。如果選擇此項,則預共用金鑰欄位將被禁用 。跳至[步驟12](#page-6-0)。

附註:在此範例中選擇預共用金鑰。

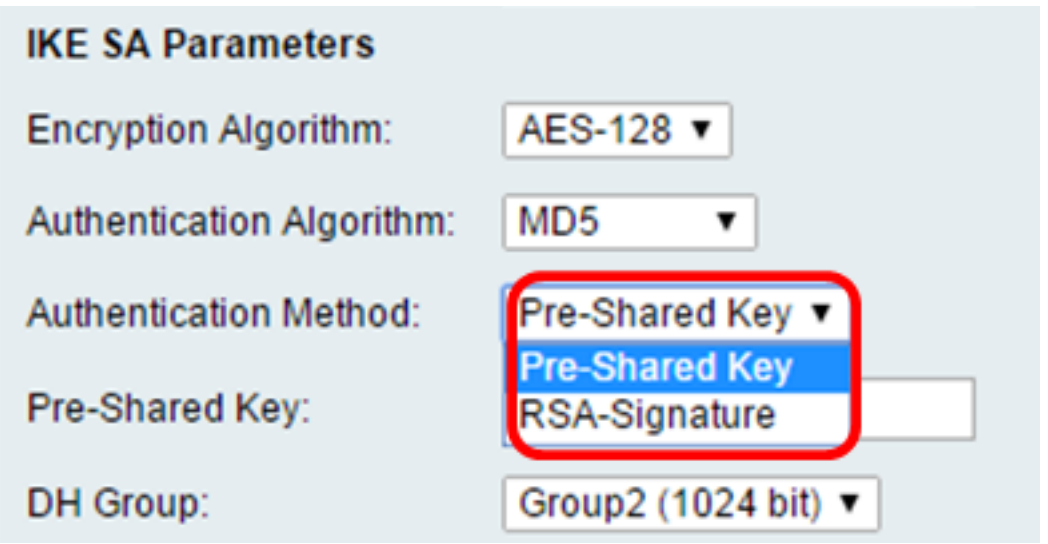

步驟11.在Pre-Shared Key欄位中,輸入長度為8到49個字元的密碼。

附註:本例中使用的是password123。

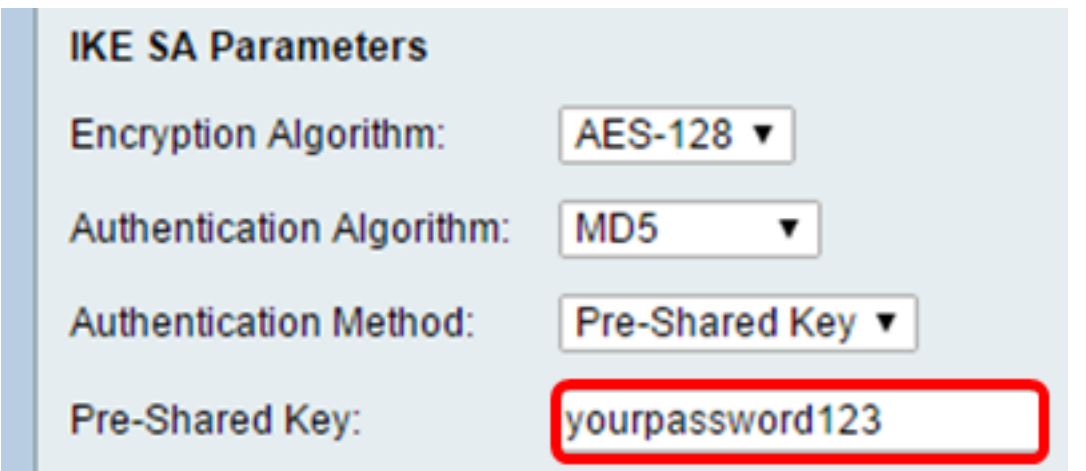

<span id="page-6-0"></span>步驟12.從DH Group下拉選單中,選擇IKE使用哪個Diffie-Hellman(DH)組演算法。DH組中的 主機可以在彼此不知情的情況下交換金鑰。組位號越高,安全性越好。

附註:在本例中,選擇了Group1。

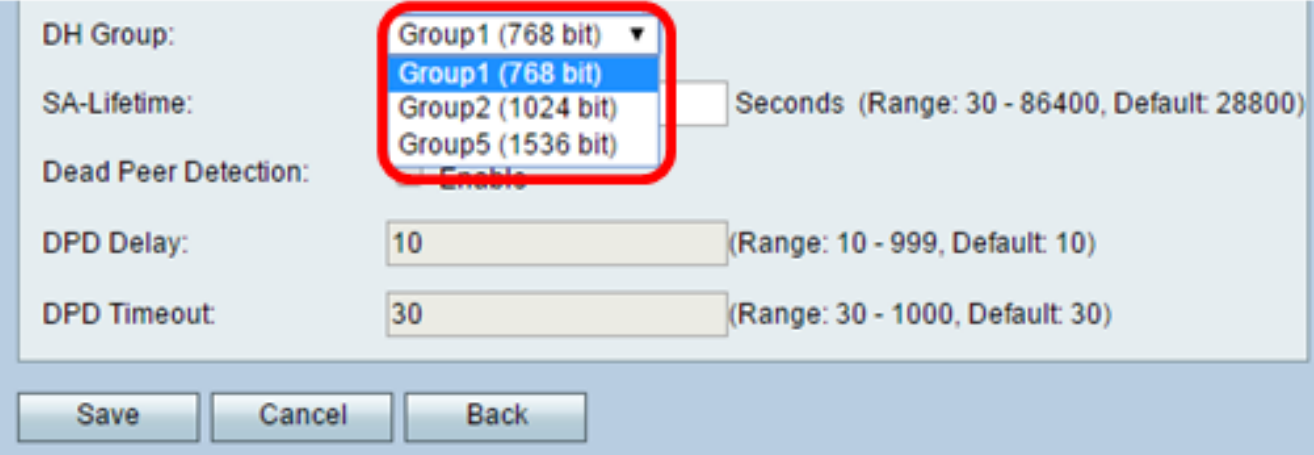

步驟13.在SA-Lifetime欄位中,輸入VPN的SA在續訂SA之前持續的時間(以秒為單位)。範 圍是從30到86400秒。預設值為28800。

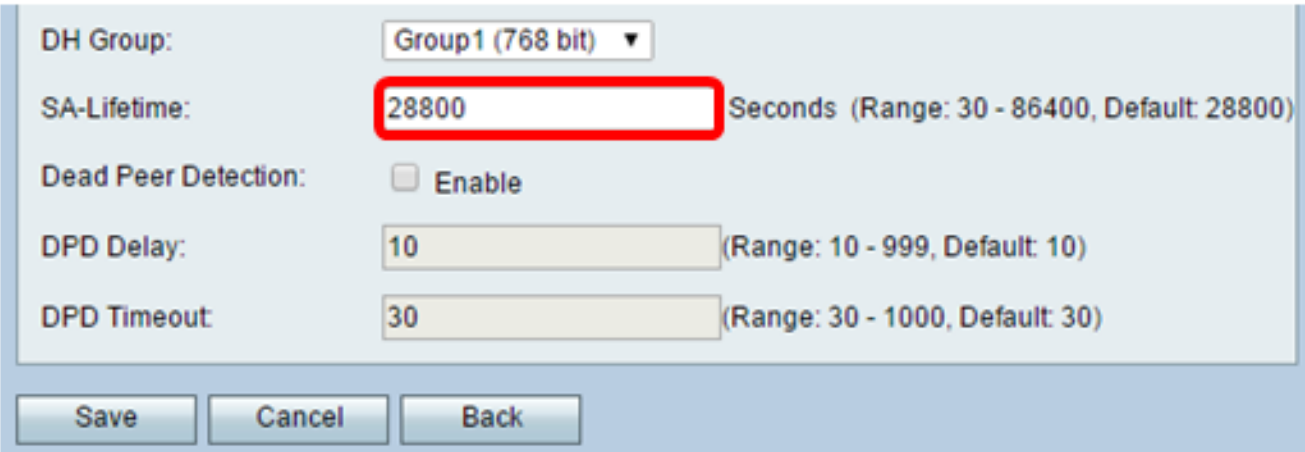

<span id="page-6-1"></span>步驟14. (可選)勾選Enable Dead Peer Detection覈取方塊以啟用Dead Peer Detection(DPD)。DPD監控IKE對等體以檢視對等體是否停止運行或仍然處於活動狀態。如果 檢測到對等體已死,裝置將刪除IPsec和IKE安全關聯。DPD可防止非活動對等體上的網路資 源浪費。

附註:如果您不希望啟用Dead Peer Detection,請跳至<u>步驟17</u>。

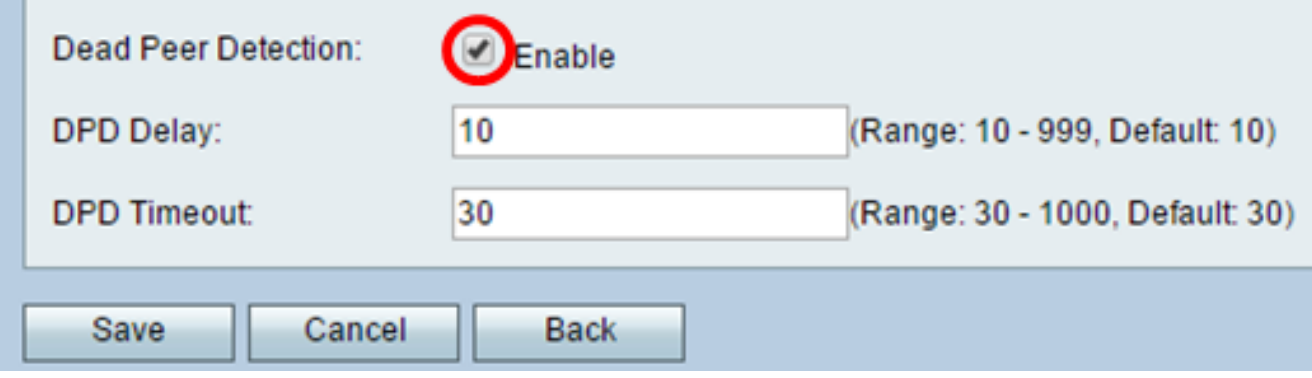

步驟15。(可選)如果[在步驟14中](#page-6-1)啟用了DPD,請在*DPD延遲*欄位中輸入檢查對等體活動的 頻率(以秒為單位)。

附註:DPD延遲是連續DPD R-U-THERE消息之間的時間間隔(以秒為單位)。DPD R-U-THERE消息僅在IPsec流量空閒時傳送。預設值為 10。

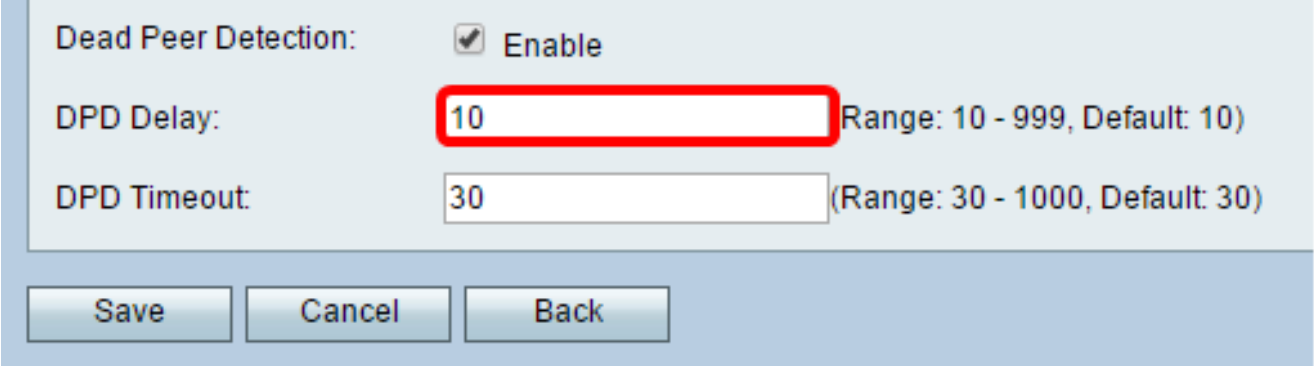

步驟16。(可選)如果[在步驟14中](#page-6-1)啟用了DPD,請在*DPD超時*欄位中輸入在刪除非活動對等 體之前等待的秒數。

附註:這是裝置在認為對等體失效之前應等待接收對DPD消息的響應的最長時間。預設值為 30。

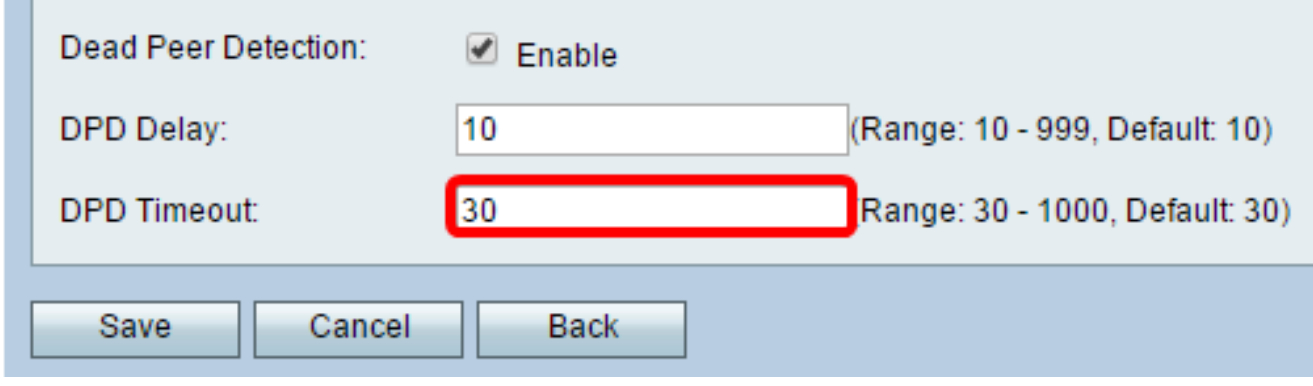

<span id="page-7-0"></span>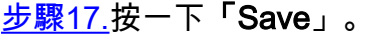

**Contract** 

# Advanced VPN Setup

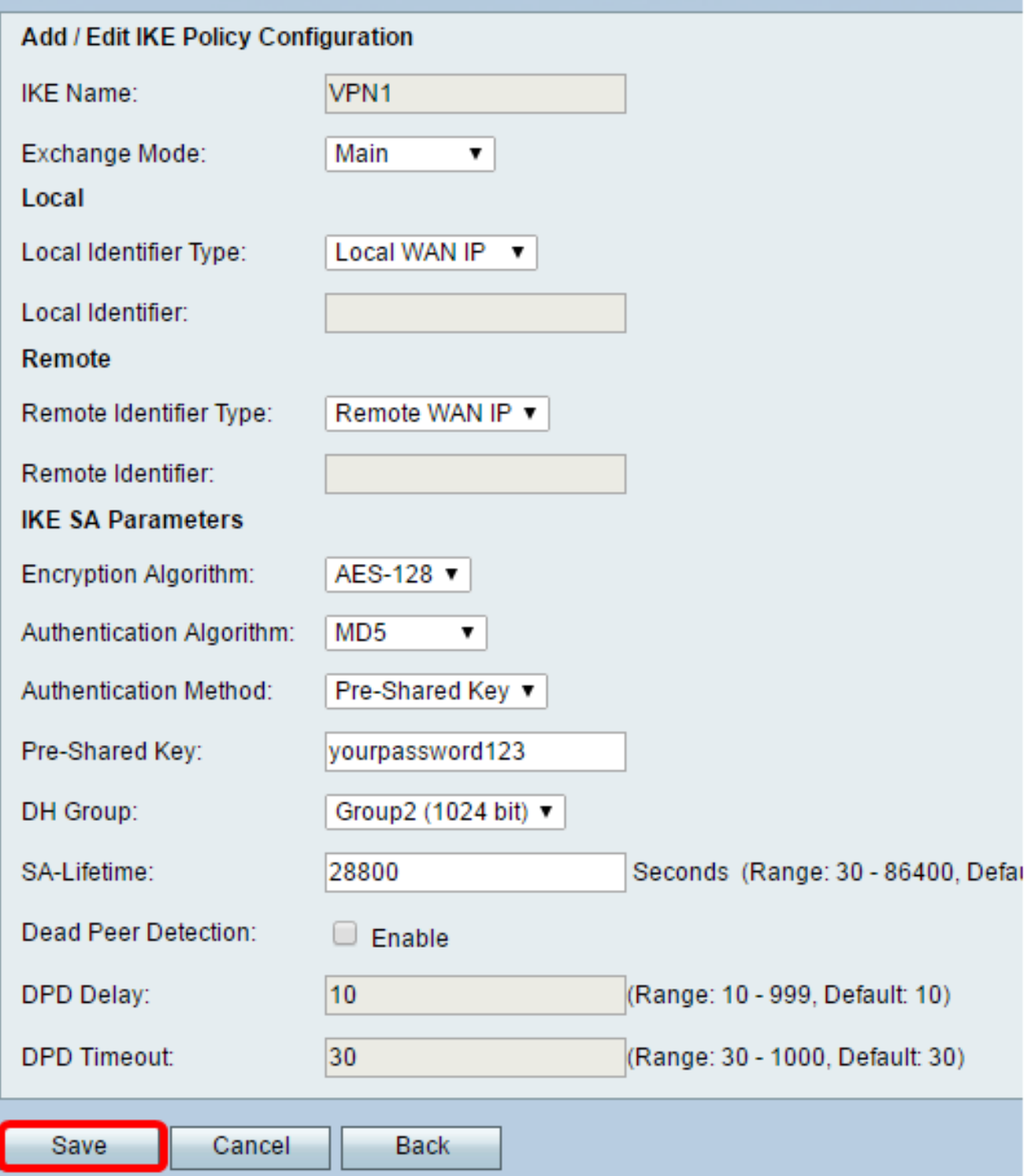

附註:系統將重新顯示Advanced VPN Setup首頁面。

現在,您應該在路由器上成功配置IKE策略設定。

### 配置VPN策略設定

注意:要使VPN正常工作,兩個端點的VPN策略應該相同。

步驟1.在VPN策略表中,按一下Add Row以建立新的VPN策略。

附註:您也可以通過選中策略的覈取方塊並按一下Edit來編輯VPN策略。系統將顯示 Advanced VPN Setup頁面:

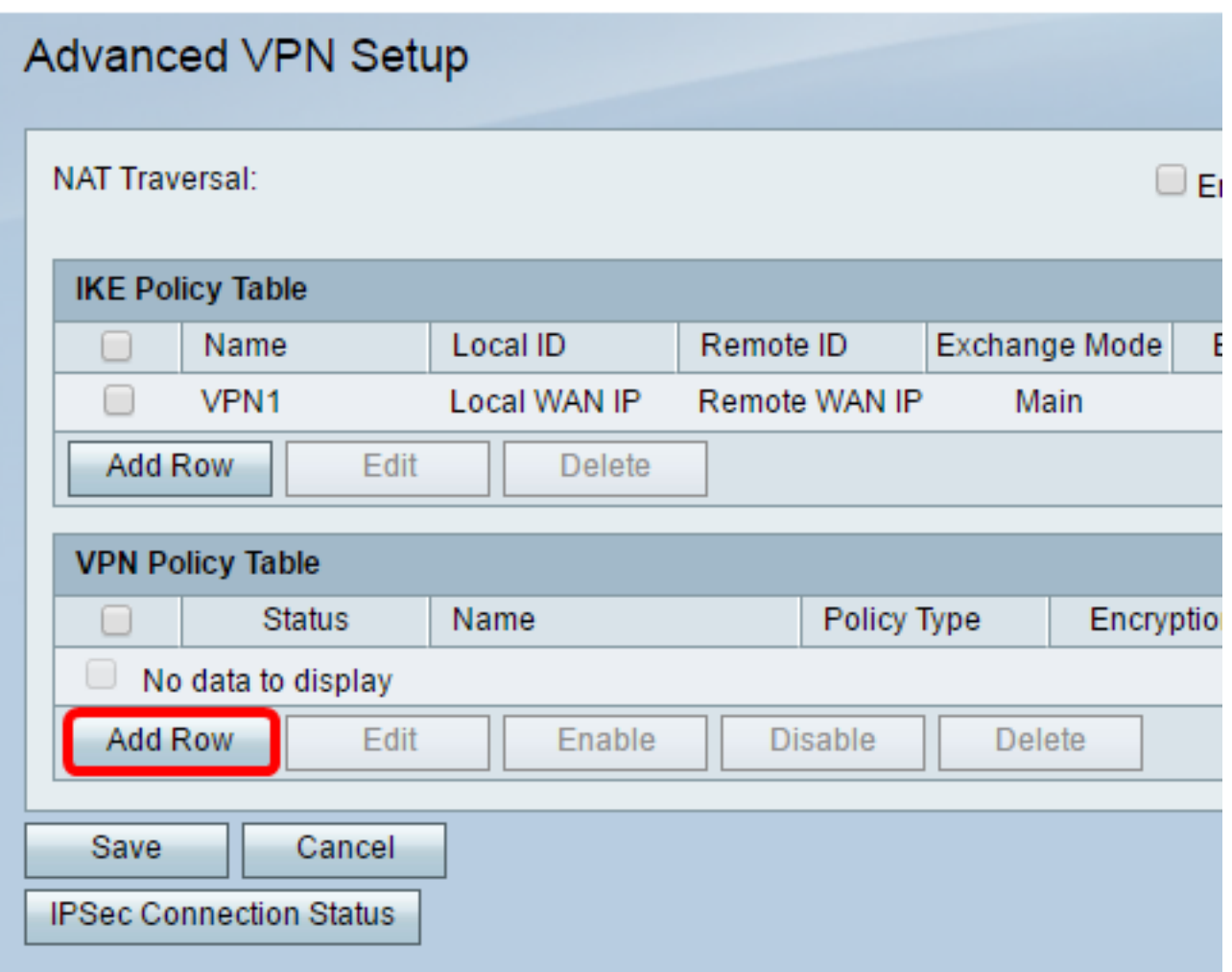

步驟2.在Add/Edit VPN Configuration區域下的IPSec Name欄位中,輸入VPN策略的名稱。

附註:本示例使用VPN1。

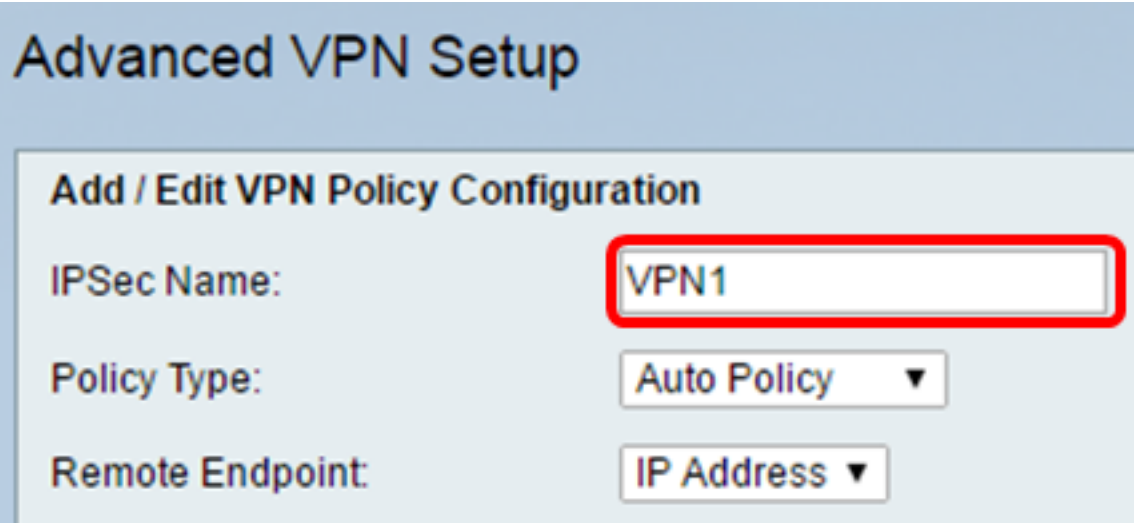

<span id="page-9-0"></span>步驟3.從Policy Type下拉選單中選擇一個選項。

• 手動策略(Manual Policy) — 此選項允許您手動配置VPN隧道的資料加密和完整性的金鑰。如果 選擇此選項,則啟用Manual Policy Parameters區域下的配置設定。繼續這些步驟,直到選擇「 遠端流量」。按一下<mark>此處</mark>瞭解步驟。

• 自動策略 — 自動設定策略引數。此選項使用IKE策略進行資料完整性和加密金鑰交換。如果選 擇此選項,則會啟用「自動策略引數」區域下的配置設定。按一下<mark>此處</mark>瞭解步驟。確保IKE協定 在兩個VPN端點之間自動協商。

附註:在本示例中,選擇了Auto Policy。

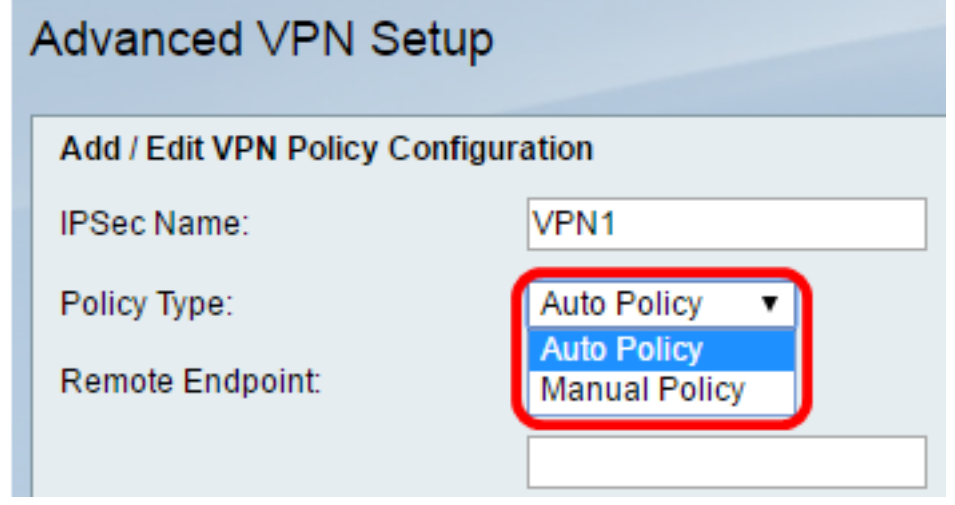

步驟4.從Remote Endpoint下拉選單中選擇一個選項。

- IP地址 此選項通過公共IP地址標識遠端網路。
- FQDN 特定電腦、主機或Internet的完整域名。FQDN由兩部分組成:主機名和域名。只有在 [步驟3](#page-9-0)中選擇了自動策略時,才能啟用此選項。 附註:在本例中,選擇了IP地址。

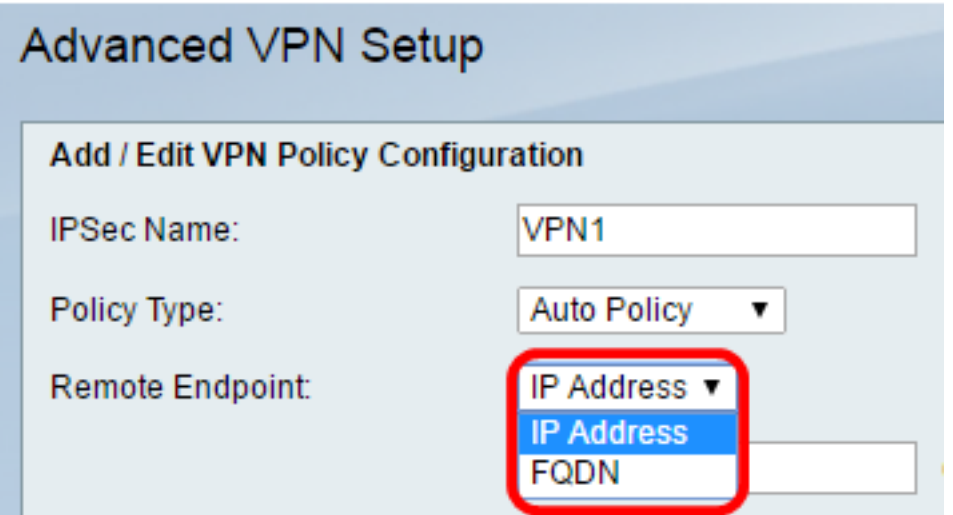

步驟5.在Remote Endpoint欄位中,輸入遠端地址的公共IP地址或域名。

附註:本示例使用192.168.2.101。

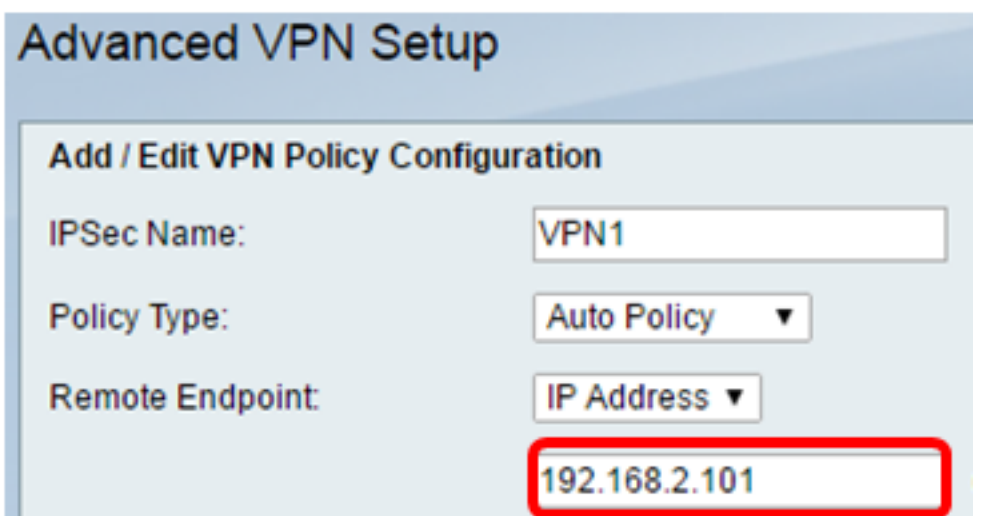

步驟6.(可選)如果要啟用要通過VPN連線傳送的網路基本輸入/輸出系統(NetBIOS)廣播,請 選中NetBios Enabled覈取方塊。NetBIOS允許主機在區域網(LAN)中彼此通訊。

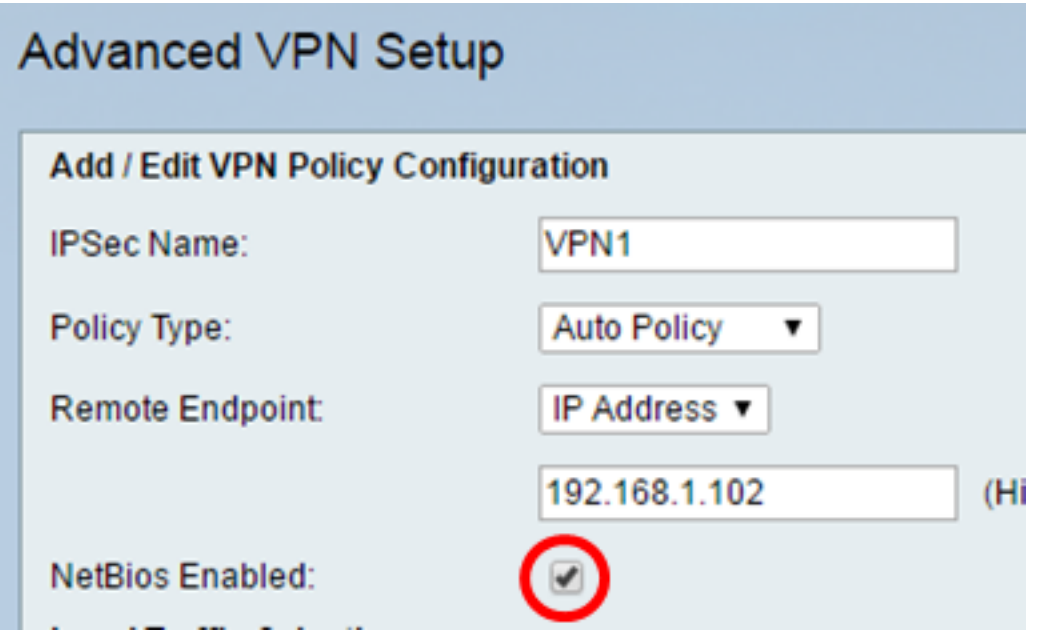

<span id="page-11-0"></span>步驟7.從Local Traffic Selection區域下的Local IP下拉選單中,選擇一個選項。

- Single 將策略限製為一個主機。
- 子網 允許IP地址範圍內的主機連線到VPN。 附註:在本示例中,選擇了Subnet。

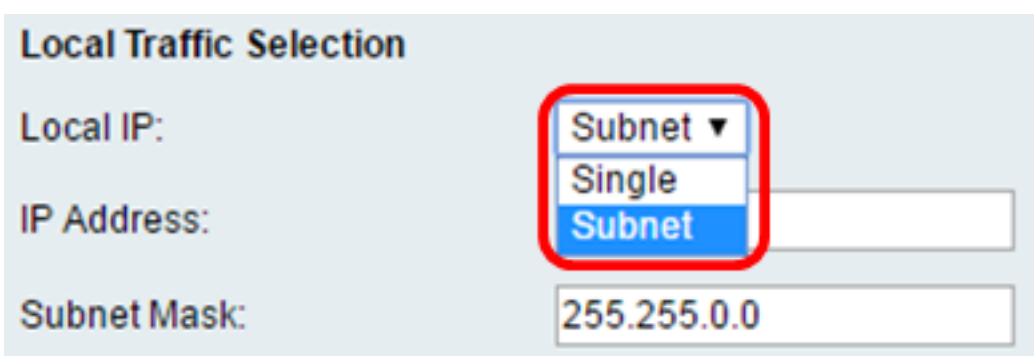

步驟8.在IP地址欄位中輸入本地子網或主機的主機或子網IP地址。

附註:在本示例中,使用本地子網IP地址10.10.10.1。

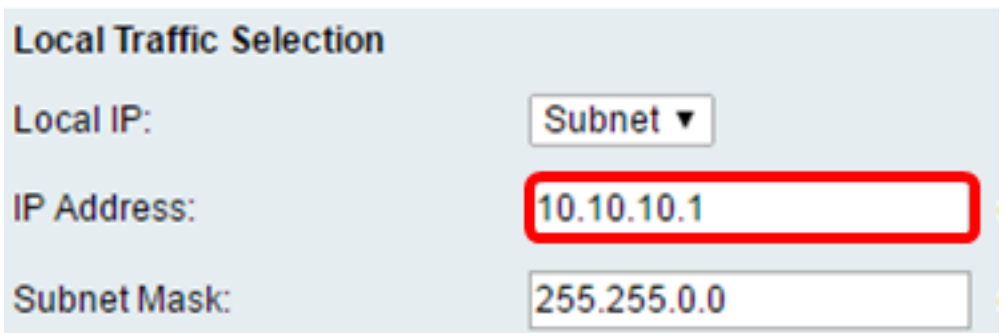

步驟9。(可選)如果在[步驟7](#page-11-0)中選擇了子網,請在*子網掩碼*欄位中輸入客戶端的子網掩碼。 如果在步驟1中選擇了Single,則禁用Subnet Mask欄位。

附註:本例中使用的是子網掩碼255.255.0.0。

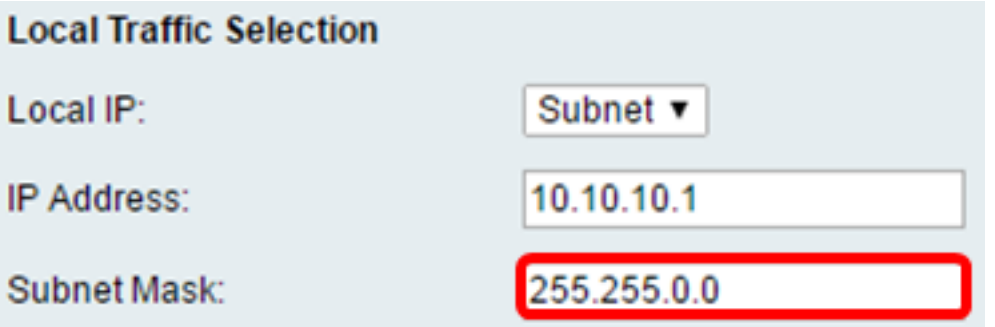

<span id="page-12-0"></span>步驟10.從Remote Traffic Selection區域下的Remote IP下拉選單中,選擇一個選項。

- Single 將策略限製為一個主機。
- 子網 允許IP地址範圍內的主機連線到VPN。
	- 附註: 在本示例中,選擇了Subnet。

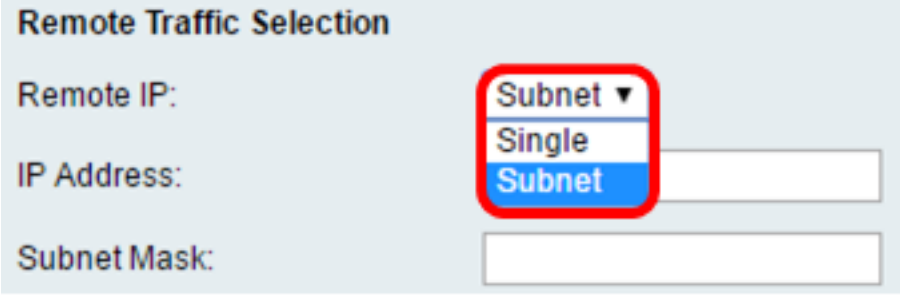

步驟11.在*IP Address*欄位中輸入將成為VPN一部分的主機的IP地址範圍。如果[在步驟10中](#page-12-0)選 擇了Single,請輸入IP地址。

附註:在下面的示例中,使用了10.10.11.2。

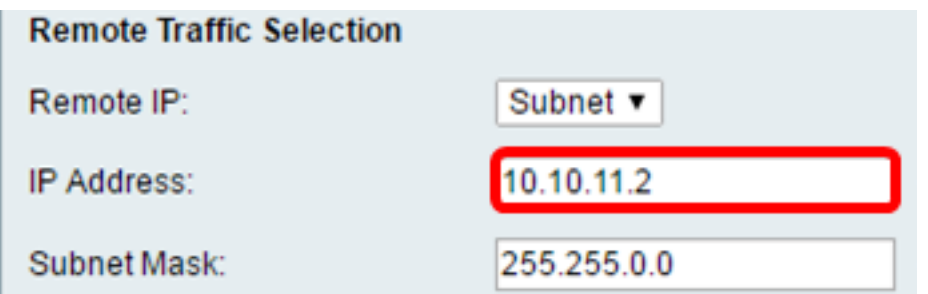

步驟12。(可選)如果[在步驟10中](#page-12-0)選擇了**子網**,請在[子網掩碼欄](#page-12-0)位中輸入子網IP地址的子網 掩碼。

附註:在以下示例中,使用了255.255.0.0。

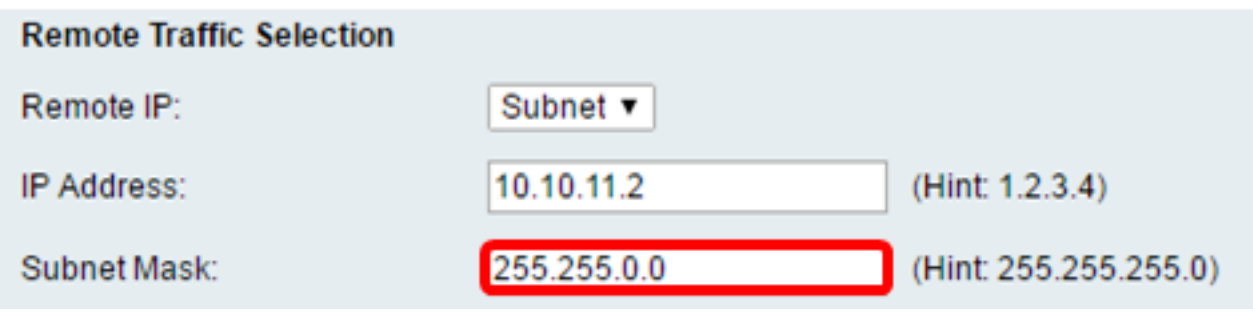

### 手動策略 引數

注意:只有選擇「手動策略」,才能編輯這些欄位。

步驟1.在SPI-Incoming欄位中,為VPN連線上的傳入流量的安全引數索引(SPI)標籤輸入三到 八個十六進位制字元。SPI標籤用於區分一個會話的流量和其他會話的流量。

附註:在本示例中,使用了0xABCD。

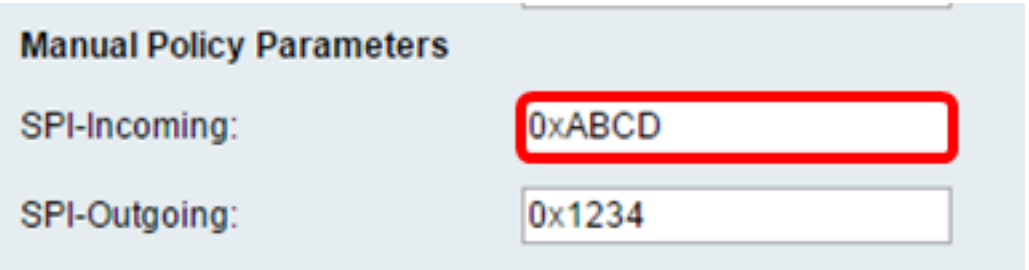

步驟2.在SPI-Outgoing欄位中,為VPN連線上的傳出流量的SPI標籤輸入三到八個十六進位制 字元。

附註:在本示例中,使用0x1234。

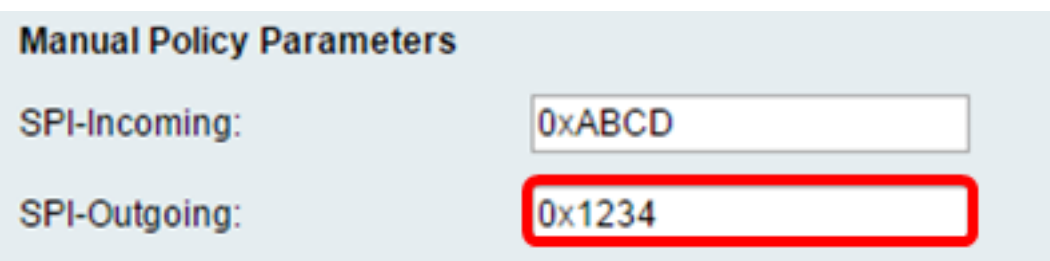

<span id="page-13-0"></span>步驟3.從Manual Encryption Algorithm下拉式清單中選擇一個選項。選項包括DES、3DES、

AES-128、AES-192和AES-256。

附註:在此範例中,選擇AES-128。

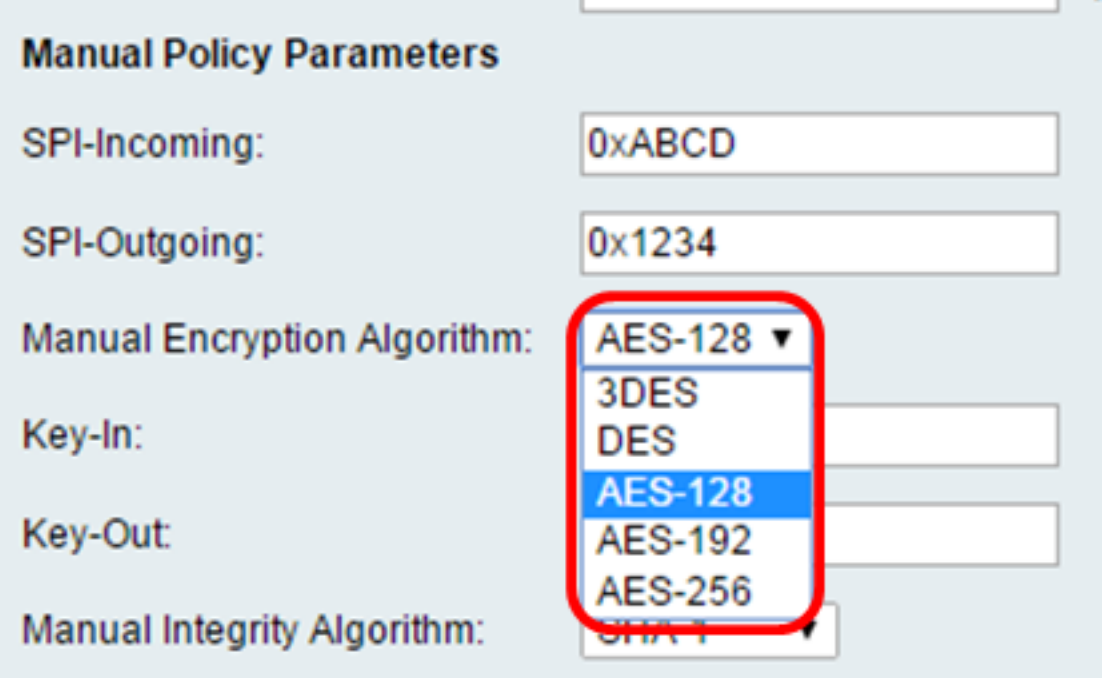

步驟4.在Key-In欄位中輸入入站策略的金鑰。金鑰長度取決於步驟3中選擇[的演算法](#page-13-0)。

- DES使用8個字元的金鑰。
- 3DES使用24個字元的金鑰。
- AES-128使用16個字元的金鑰。
- AES-192使用24個字元的金鑰。
- AES-256使用32個字元的金鑰。

附註:在此示例中,使用123456789ABCDEFG。

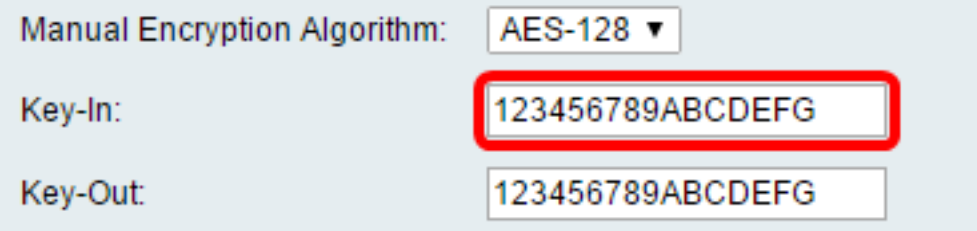

步驟5.在Key-Out欄位中輸入傳出策略的金鑰。金鑰長度取決於步驟3中選擇的<u>演算法</u>。

附註:在此示例中,使用123456789ABCDEFG。

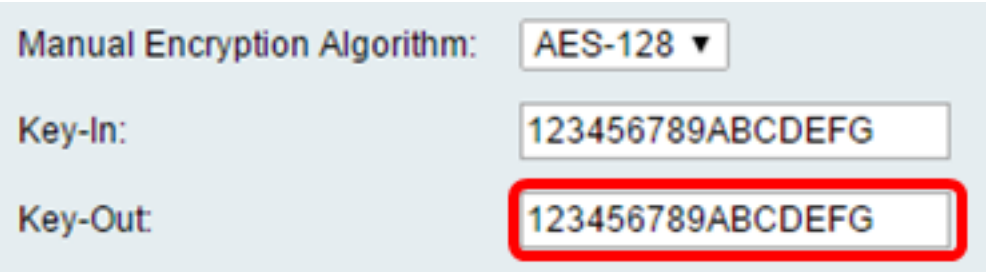

<span id="page-14-0"></span>步驟6.從Manual Integrity Algorithm下拉選單中,選擇一個選項。

- MD5 使用128位雜湊值實現資料完整性。MD5的安全性較低,但比SHA-1和SHA2-256更快 。
- SHA-1 使用160位雜湊值實現資料完整性。SHA-1比MD5更慢但更安全,而SHA-1比SHA2-256更快但更安全。
- SHA2-256 使用256位雜湊值實現資料完整性。SHA2-256比MD5和SHA-1速度慢但安全。 附註:在本例中,選擇了MD5。

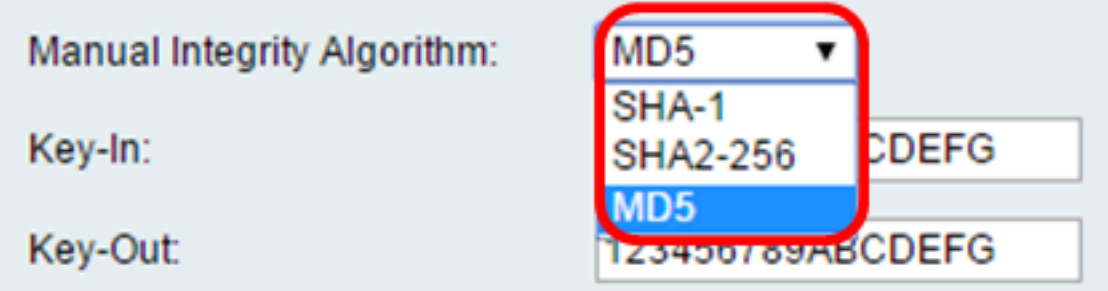

步驟7.在*Kev-In*欄位中輸入入站策略的金鑰。金鑰長度取決於步驟6中選擇[的演算法](#page-14-0)。

- MD5使用16個字元的金鑰。
- SHA-1使用20個字元的金鑰。
- SHA2-256使用32個字元的金鑰。

附註:在此示例中,使用123456789ABCDEFG。

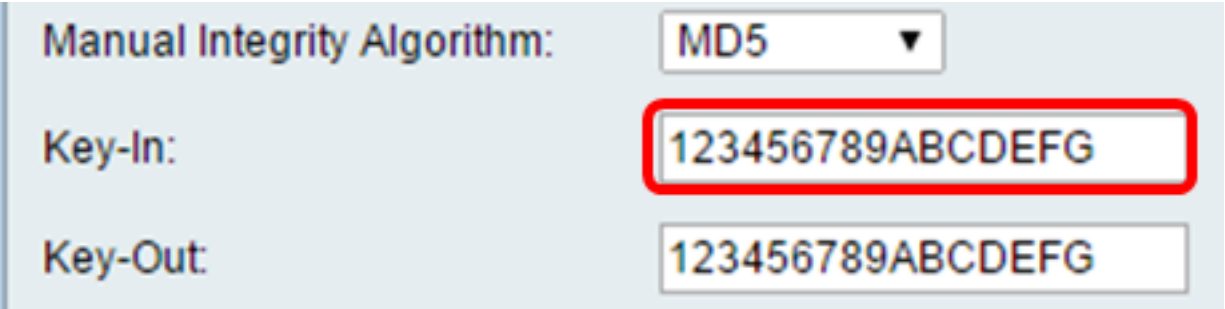

步驟8.在Key-Out欄位中輸入傳出策略的金鑰。金鑰長度取決於步驟6中選擇的[演算法。](#page-14-0)

附註:在此示例中,使用123456789ABCDEFG。

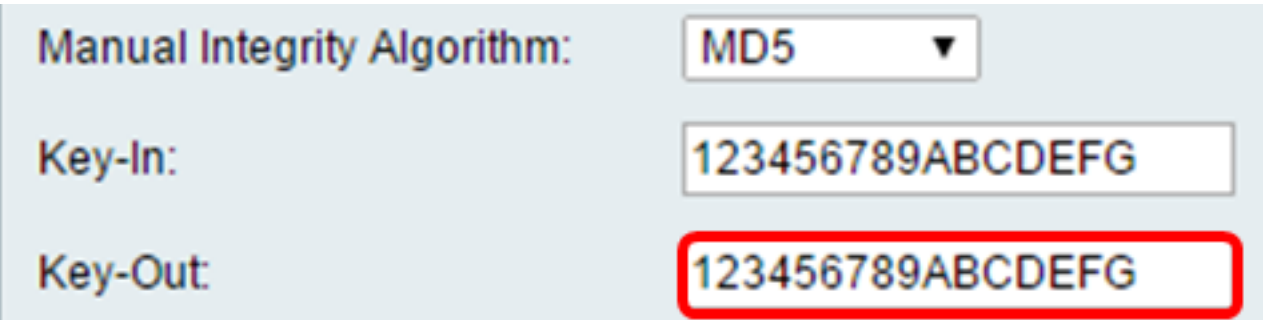

### Auto策略引數

注意:建立自動VPN策略之前,請確保建立要基於其建立自動VPN策略的IKE策略。只有在[步](#page-9-0) [驟3中選擇了A](#page-9-0)uto Policy時,才能編輯這些欄位。

步驟1。在IPSec SA-Lifetime欄位中,輸入SA在續訂前持續的時間(以秒為單位)。範圍為 30-86400。預設值為3600。

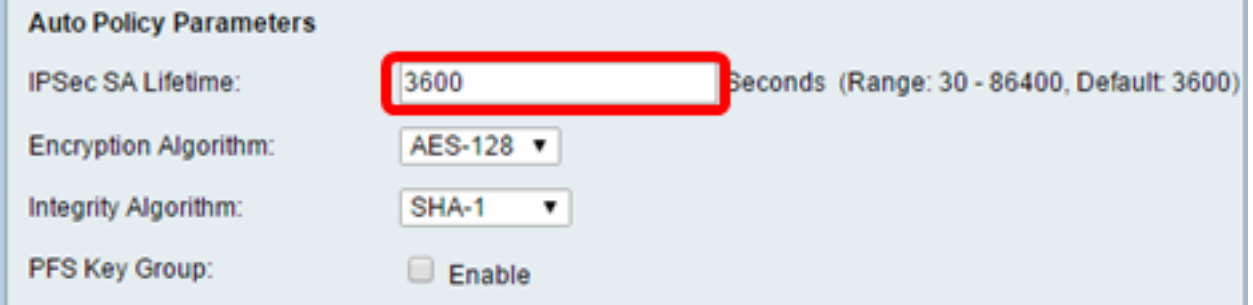

步驟2.從Encryption Algorithm下拉式清單中選擇一個選項。選項包括:

附註:在此範例中,選擇AES-128。

- DES 一種56位舊加密方法,它不是非常安全的加密方法,但為了向後相容,可能需要它。
- 3DES 一種168位、簡單的加密方法,用於增加金鑰大小,因為它將資料加密三次。這比 DES提供了更高的安全性,但比AES提供的安全性更低。
- AES-128 使用128位金鑰進行AES加密。AES比DES更快、更安全。一般來說,AES也比 3DES更快和更安全。AES-128比AES-192和AES-256更快,但安全性較低。
- AES-192 使用192位金鑰進行AES加密。AES-192比AES-128速度較慢但更安全,比AES-256速度更快但安全性較低。
- AES-256 使用256位金鑰進行AES加密。AES-256比AES-128和AES-192慢,但更安全。
- AESGCM 高級加密標準伽羅瓦計數器模式是通用身份驗證加密塊密碼模式。GCM身份驗證 使用特別適合於在硬體中高效實施的操作,使其特別適用於高速實施或在高效緊湊電路中的實 施。
- AESCCM 採用CBC-MAC模式的高級加密標準計數器是經過身份驗證的通用加密塊密碼模式
- 。CCM非常適合用於緊湊的軟體實施。

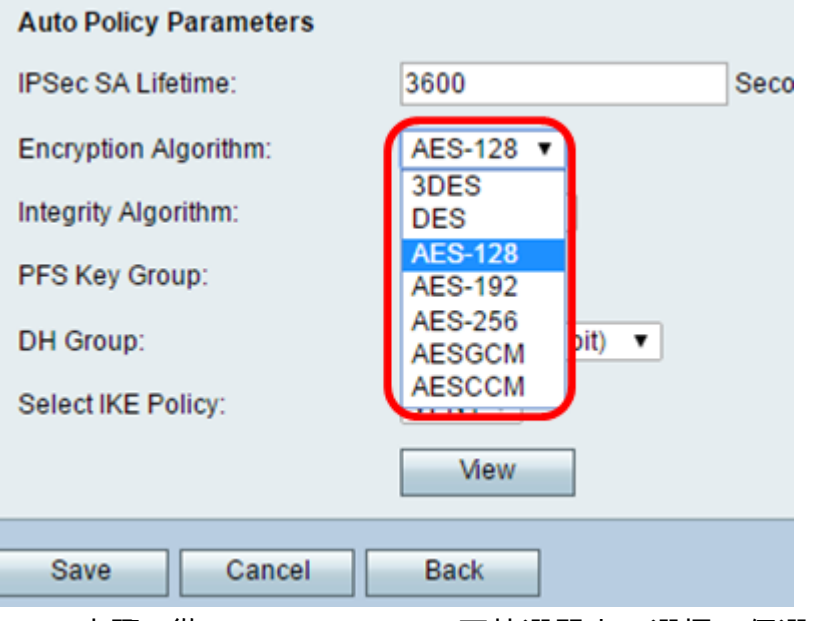

步驟3.從Integrity Algorithm下拉選單中,選擇一個選項。選項包括MD5、SHA-1和SHA2- 256。

附註:在此範例中,選擇SHA-1。

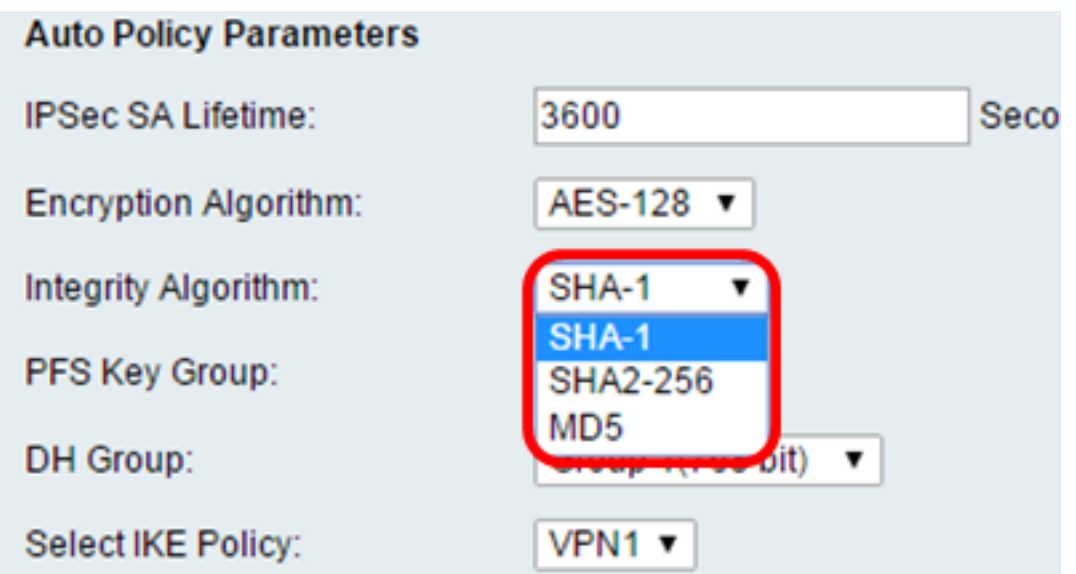

<span id="page-17-0"></span>步驟4.勾選PFS金鑰組中的Enable<u>核取方塊,以啟用完全向前保密(PFS)。</u>PFS提高了VPN安 全性,但降低了連線速度。

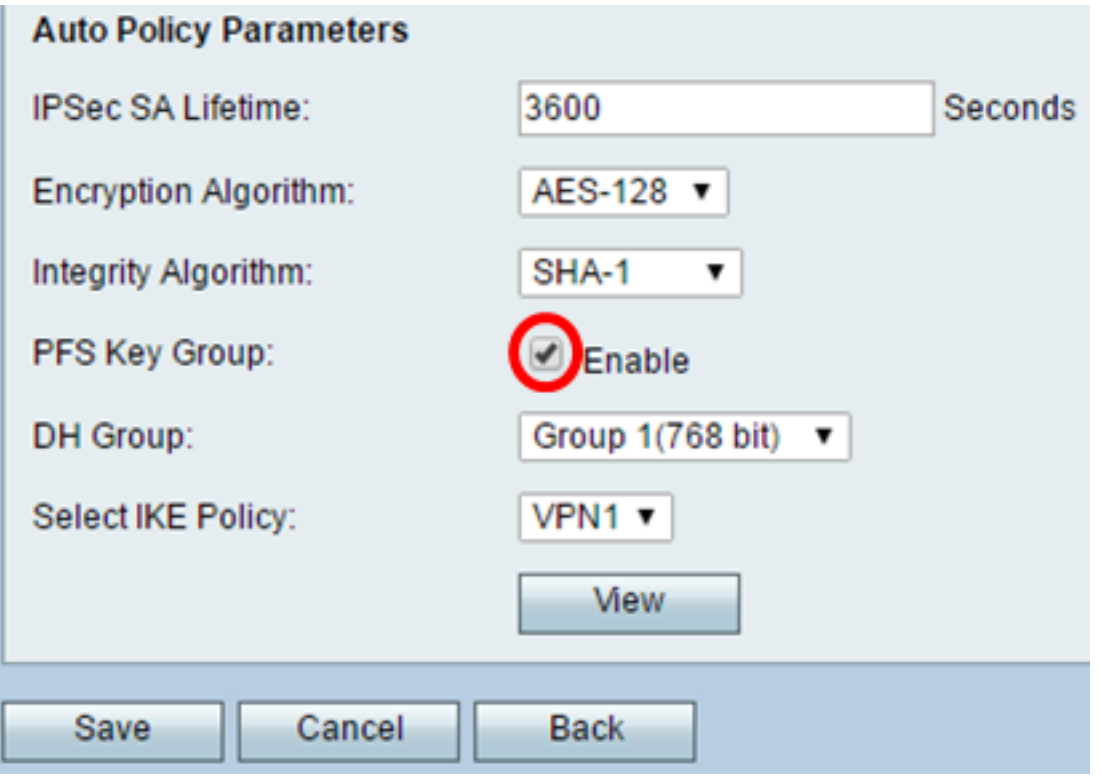

步驟5.(可選)如果您選擇在<mark>步驟4</mark>中啟用PFS,請從DH組下拉選單中選擇要加入的DH組。 組數越高,安全性越好。

附註:在本例中,選擇了組1。

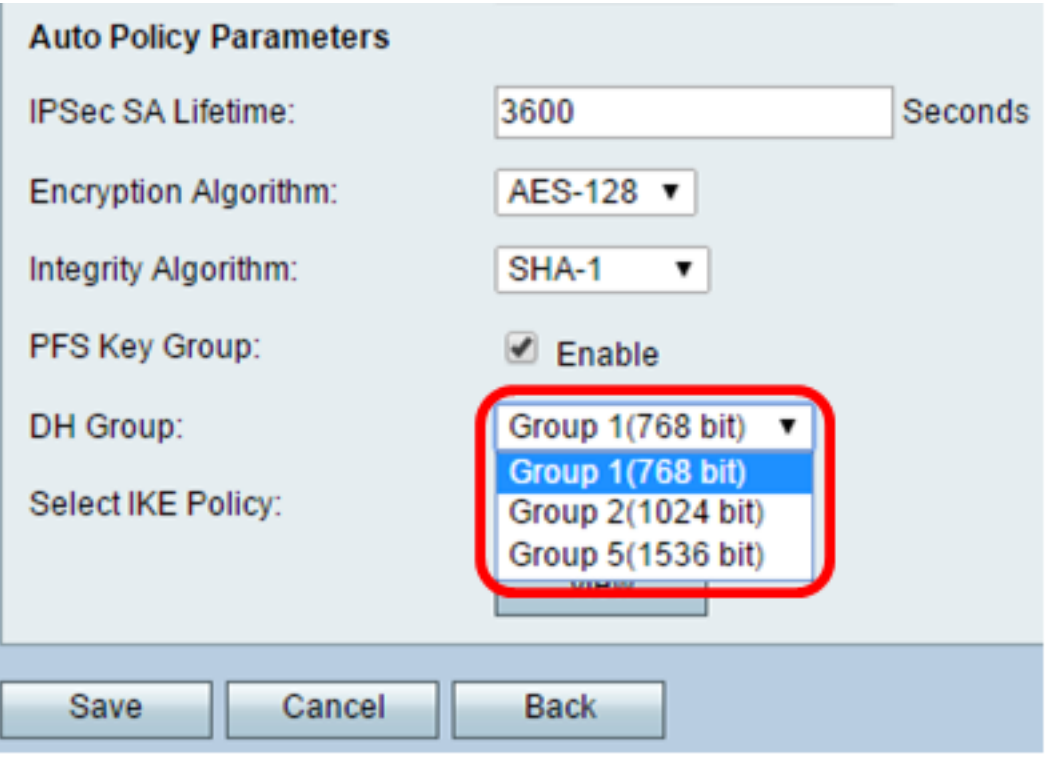

步驟6.從Select IKE Policy下拉選單中,選擇要用於VPN策略的IKE策略。

附註:在本示例中,只配置了一個IKE策略,因此只顯示一個策略。

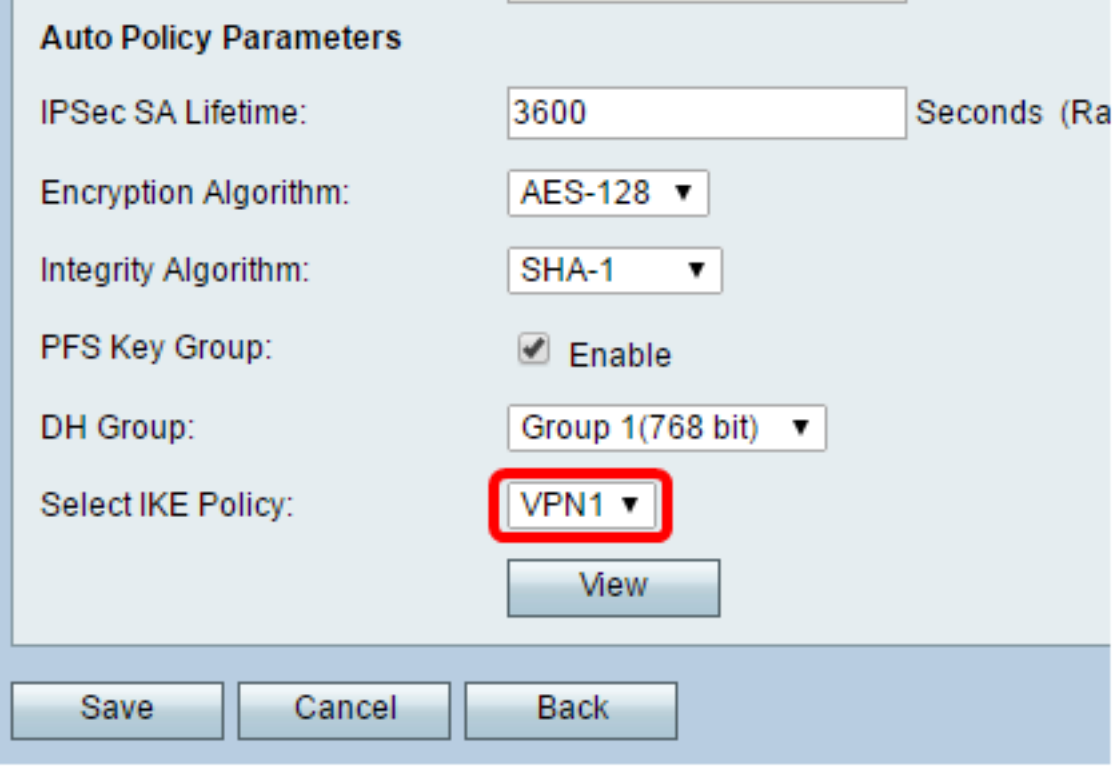

步驟7.按一下「Save」。

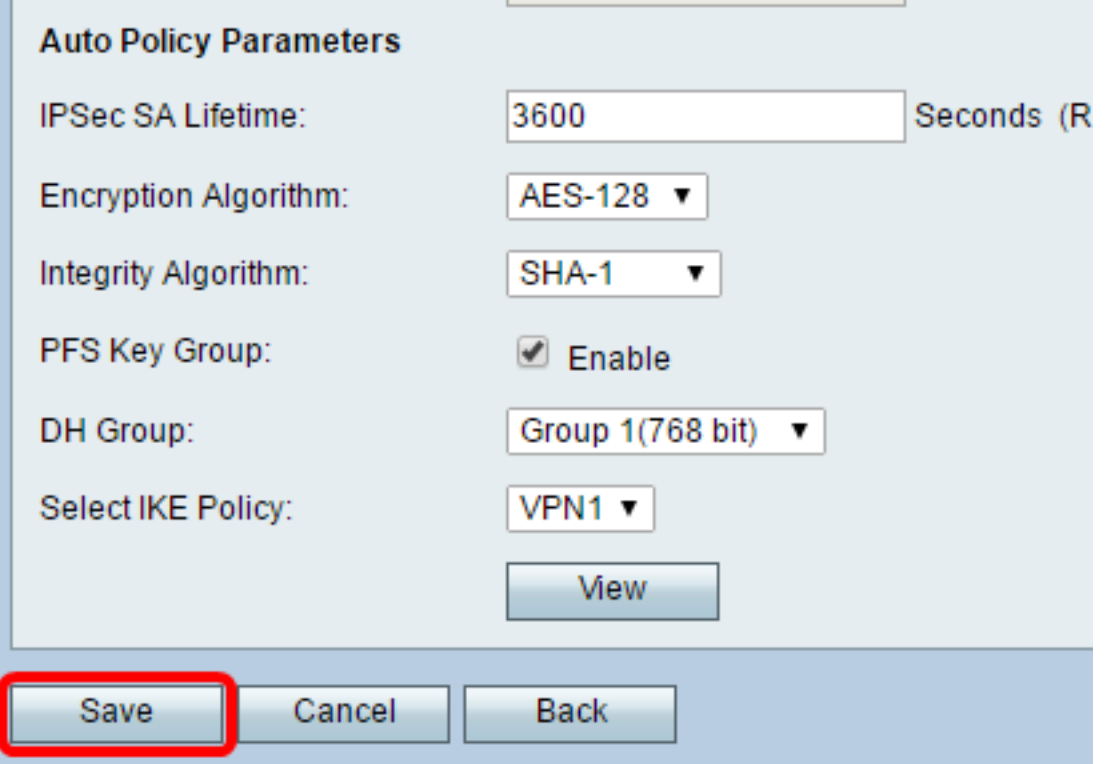

**附註:**系統將重新顯示Advanced VPN Setup首頁面。此時將顯示確認消息,確認配置設定已 成功儲存。

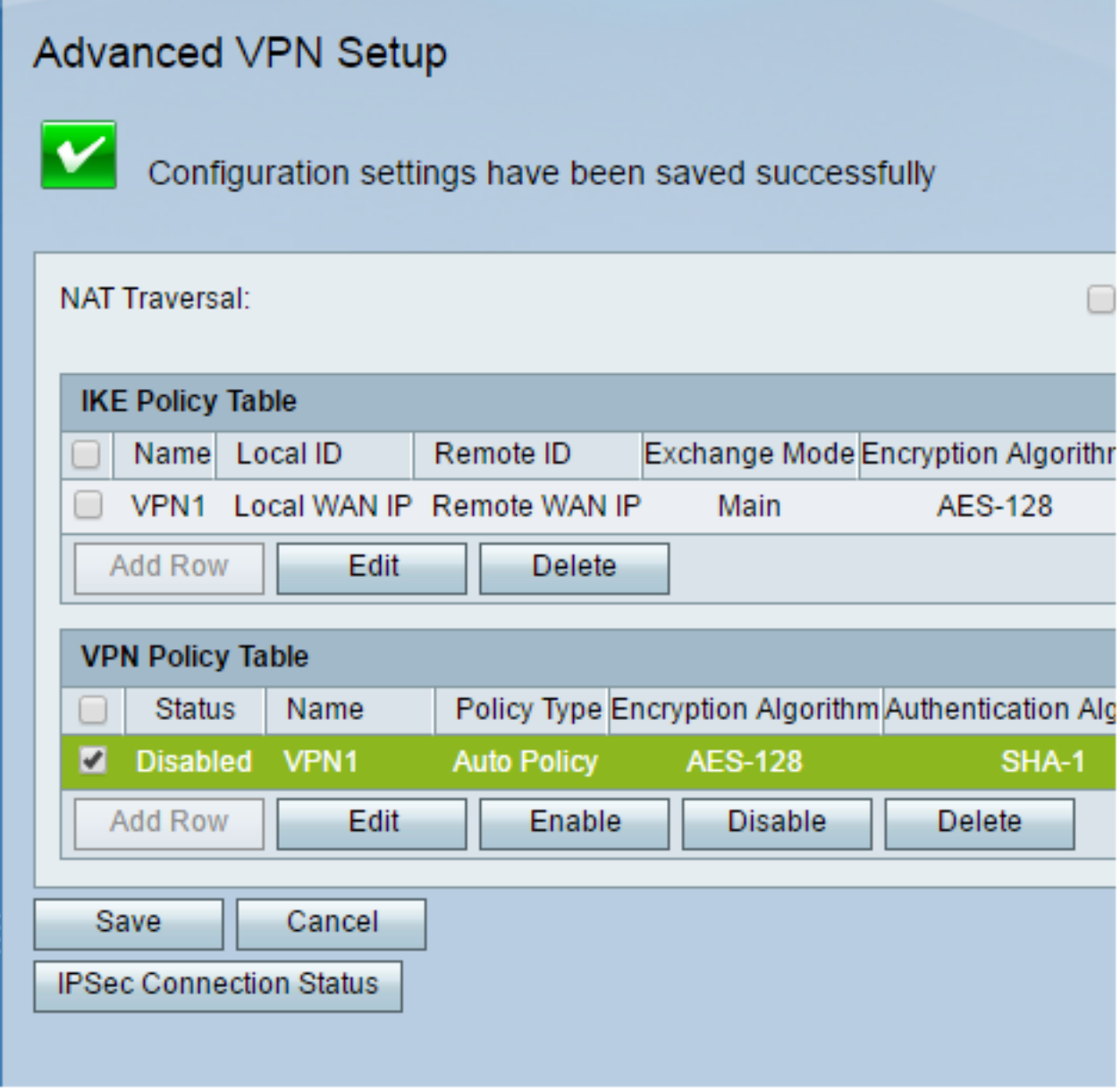

步驟8.在VPN策略表下,選中一個覈取方塊以選擇VPN,然後按一下Enable。

附註:預設情況下禁用配置的VPN策略。

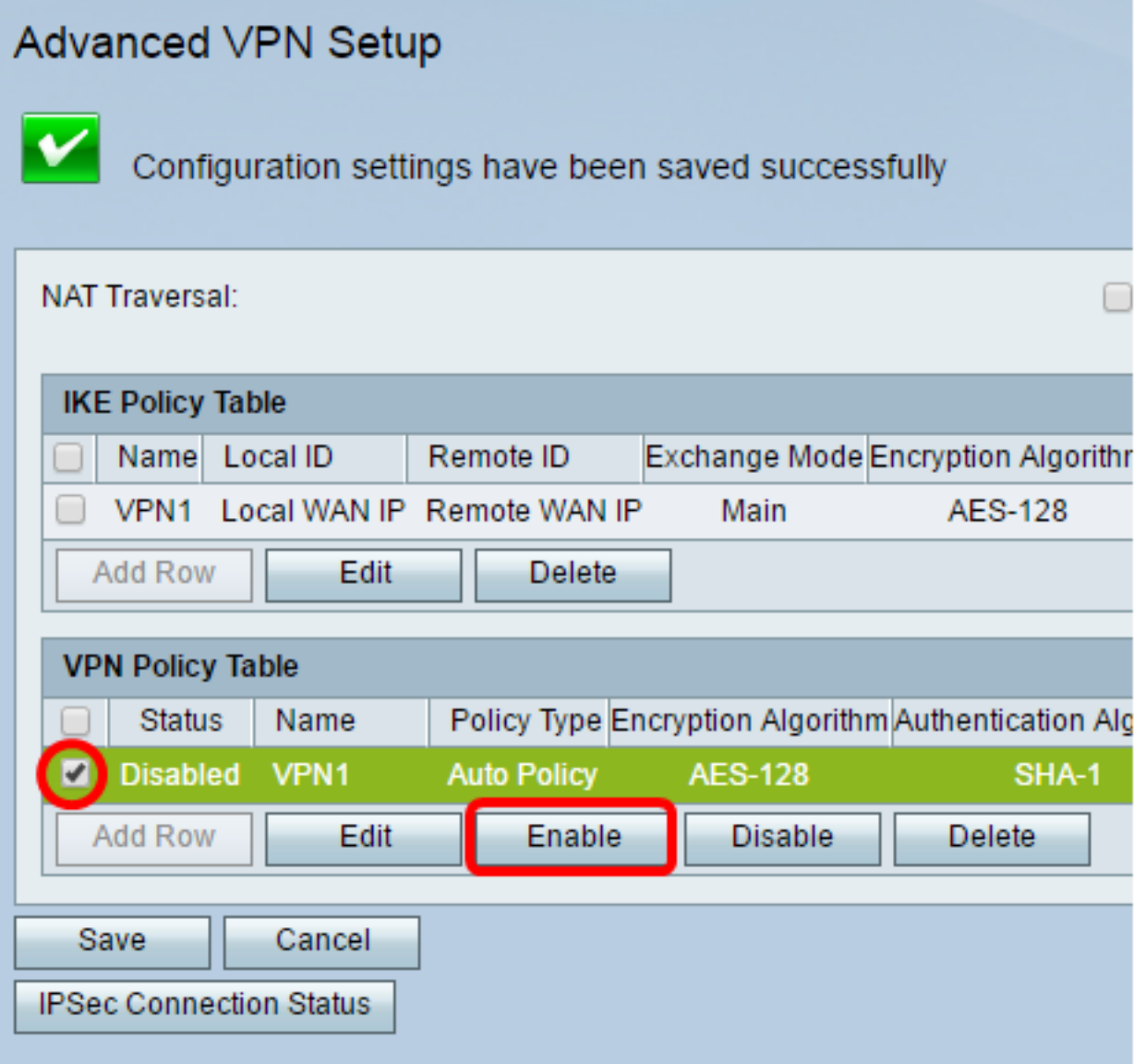

步驟9.按一下「Save」。

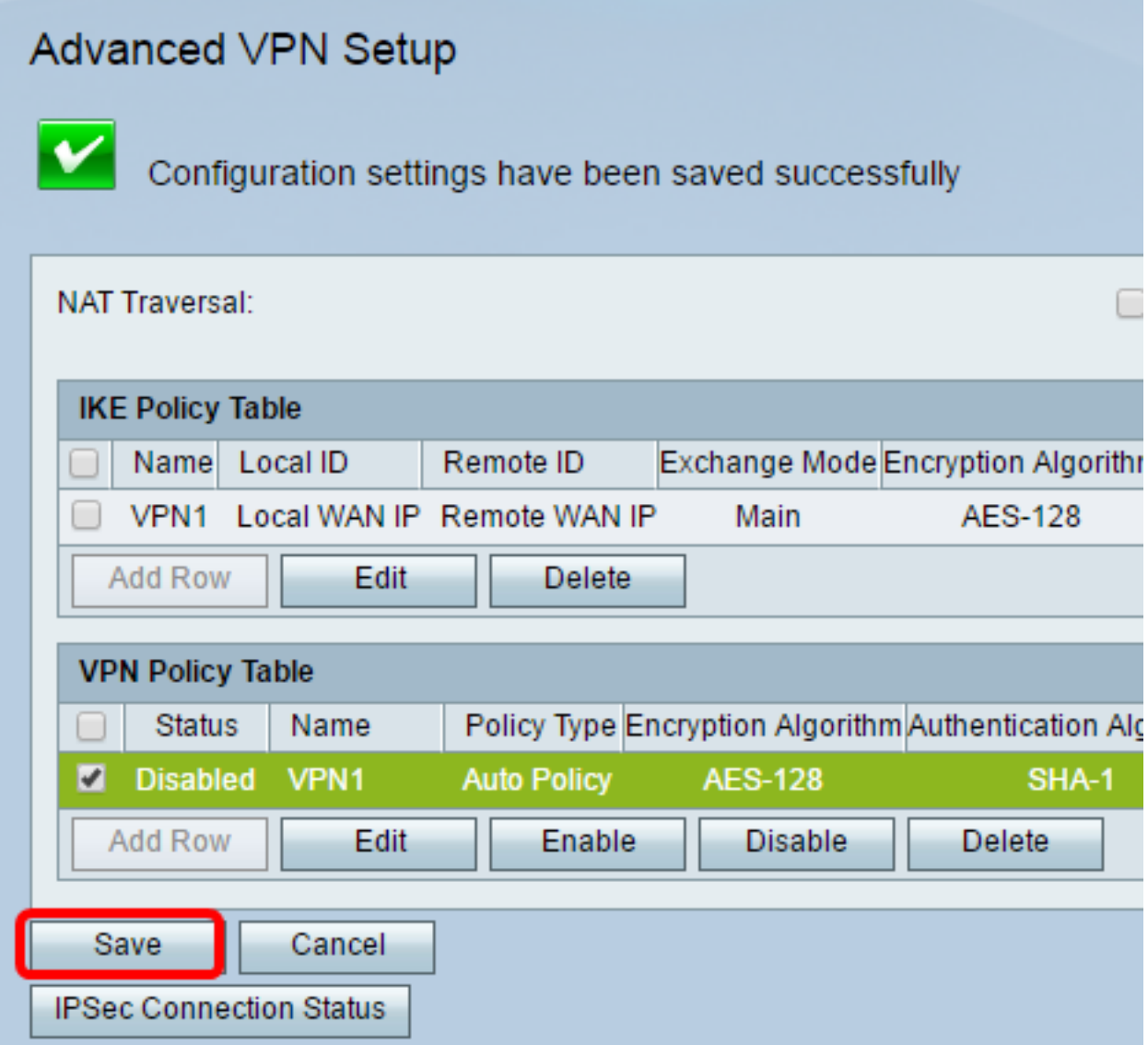

您現在應該已經在RV130或RV130W路由器上成功配置了VPN策略。

#### 關於此翻譯

思科已使用電腦和人工技術翻譯本文件,讓全世界的使用者能夠以自己的語言理解支援內容。請注 意,即使是最佳機器翻譯,也不如專業譯者翻譯的內容準確。Cisco Systems, Inc. 對這些翻譯的準 確度概不負責,並建議一律查看原始英文文件(提供連結)。